# Тестер-анализатор сетей Ethernet Беркут-ET

Краткое руководство по эксплуатации ДДГМ.030.000.001 РЭ1 Редакция 9, 2020

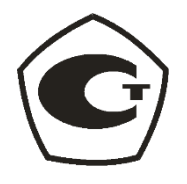

НТЦ Метротек

Никакая часть настоящего документа не может быть воспроизведена, передана, преобразована, помещена в информационную систему или переведена на другой язык без письменного разрешения производителя. Производитель оставляет за собой право без дополнительного уведомления вносить изменения, не влияющие на работоспособность прибора, в аппаратную часть или программное обеспечение, а также в настоящее руководство по эксплуатации.

© НТЦ Метротек, 2020

## Оглавление

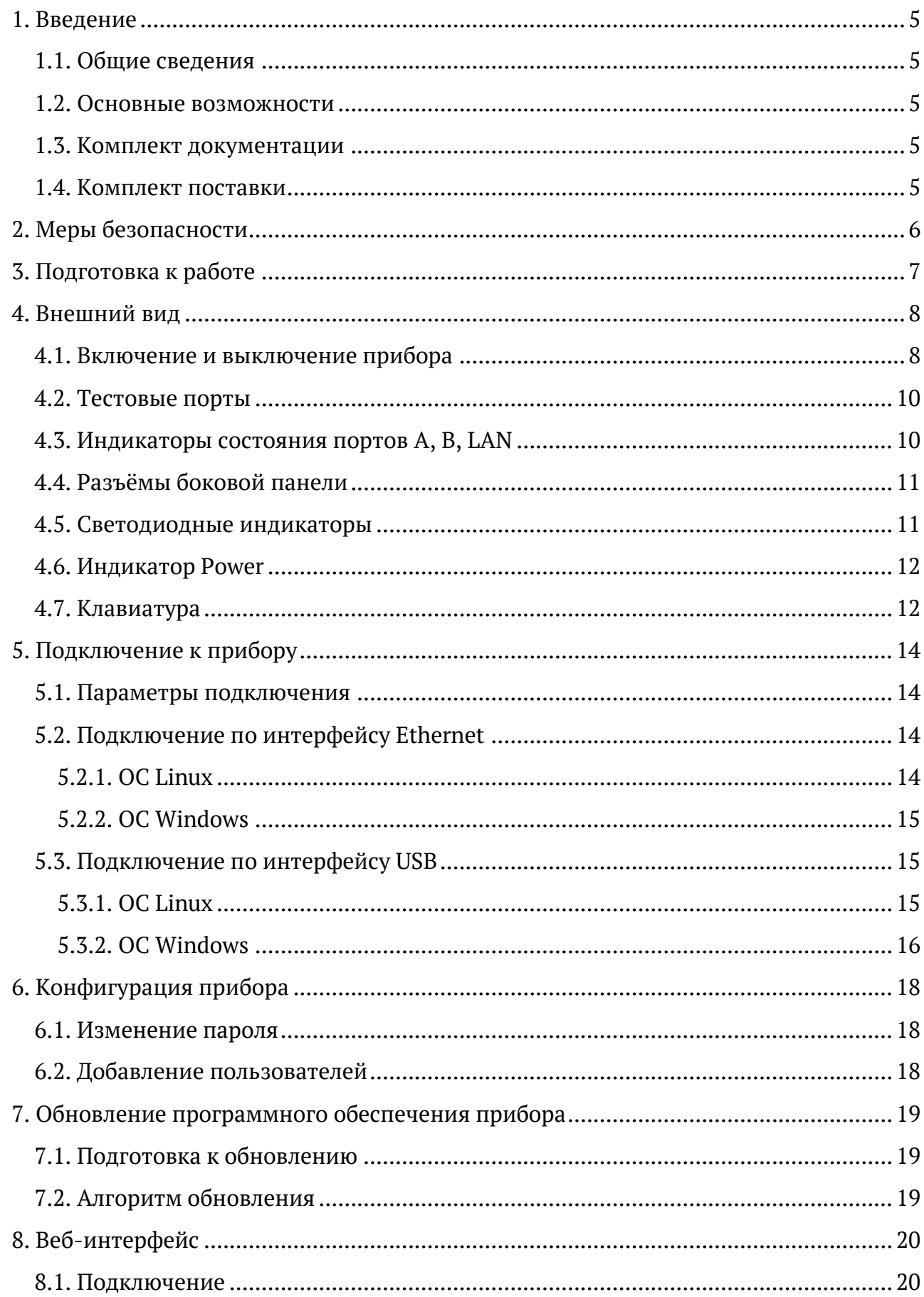

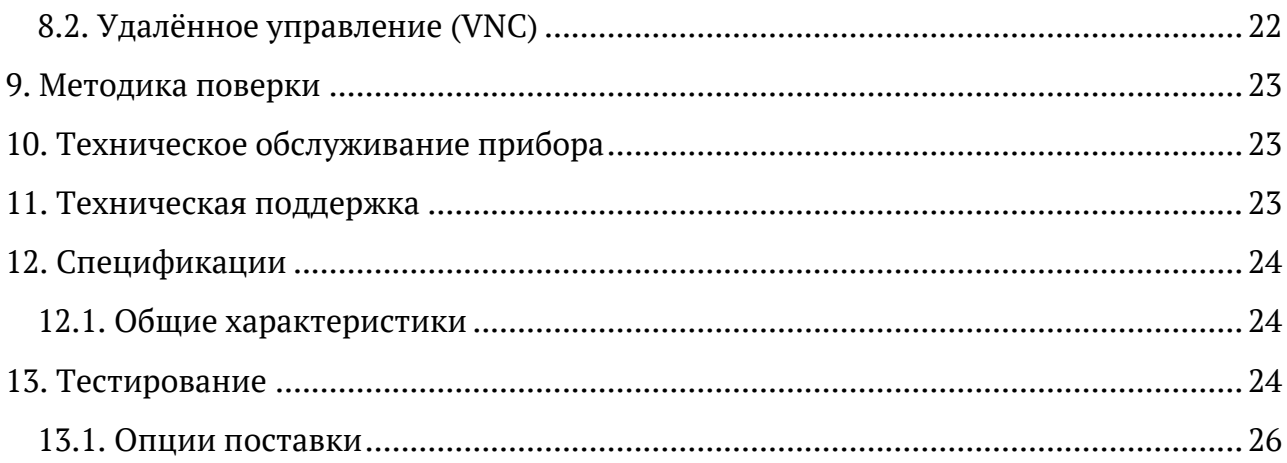

### <span id="page-4-0"></span>**1. Введение**

В настоящем руководстве представлены сведения об основных функциях, способах подключения и настройке тестера-анализатора сетей Ethernet Беркут-ET.

#### <span id="page-4-1"></span>**1.1. Общие сведения**

Тестер-анализатор сетей Ethernet Беркут-ET (далее по тексту также «прибор», «устройство») предназначен для проведения анализа и диагностического тестирования трактов на скоростях от 10 Мбит/c до 1 Гбит/с, оценки качества услуг, создания 100 % нагрузки на оборудование и сеть, измерения полосы пропускания, задержки передачи и джиттера. Прибор выполняет тестирование по методике RFC 2544, рекомендации Y.1564, создаёт Ethernet-шлейф и получает статистику по принимаемому и передаваемому трафику.

#### <span id="page-4-2"></span>**1.2. Основные возможности**

- − Генерация и регистрация трафика с нагрузкой до 100% на любом уровне стека TCP/IP.
- − Диапазон скоростей передачи данных в сетях: от 10 Мбит/с до 1 Гбит/с.
- − Измерение характеристик сетевых устройств по методике RFC 2544.
- − BER тестирование.
- − Измерения по рекомендации Y.1564: проверка на соответствие SLA.
- − Поддержка VLAN Q-in-Q и MPLS.
- − Измерение пакетного джиттера.
- − Режим интеллектуального шлейфа (Smart Loopback) с одновременным сбором статистики.
- − Поддержка односторонних (One-Way) измерений.
- − Поддержка PTP/IEEE 1588.

#### <span id="page-4-3"></span>**1.3. Комплект документации**

Вместе с прибором поставляются следующие руководства по эксплуатации:

- − «Тестер-анализатор сетей Ethernet Беркут-ET. Руководство по структуре меню».
- − «Тестер-анализатор сетей Ethernet Беркут-ET. Руководство по тестированию».
- − «Тестер-анализатор сетей Ethernet Беркут-ET. Руководство по командам удалённого управления».

#### <span id="page-4-4"></span>**1.4. Комплект поставки**

Комплект поставки тестера-анализатора зависит от заказа и приведён в паспорте.

### <span id="page-5-0"></span>**2. Меры безопасности**

- − До начала работы с прибором внимательно изучите настоящее руководство по эксплуатации.
- − Если прибор транспортировался или хранился при отрицательных температурах, то перед включением следует выдержать его в нормальных климатических условиях не менее 2 часов.
- − Условия эксплуатации должны соответствовать условиям, приведённым в разделе [12.1.](#page-23-1)
- − При эксплуатации прибора должны выполняться общие требования правил пожарной безопасности.
- − Питающая сеть не должна иметь резких скачков напряжения. Рядом с рабочим местом не должно быть источников сильных магнитных и электрических полей.
- − Необходимо оберегать прибор от ударов, попадания влаги и пыли, продолжительного воздействия прямых солнечных лучей.
- − При длительных перерывах в работе рекомендуется отключать блок питания прибора от сети.
- − Во избежание выхода из строя измерительных интерфейсов запрещается использовать прибор в сетях с фантомным (неотключаемым) PoE.

## <span id="page-6-0"></span>**3. Подготовка к работе**

До начала работы с прибором Беркут-ET необходимо выполнить следующие действия:

- 1. После извлечения устройства из упаковки произвести внешний осмотр и проверить комплектность в соответствии с паспортом.
- 2. Если прибор транспортировался или хранился при отрицательных температурах, то перед включением следует выдержать его в нормальных климатических условиях не менее 2 часов.
- 3. Подключить блок питания к разъёму питания прибора (см. рис. [4.6](#page-10-2)), а затем к электрической розетке. После подключения загорается индикатор «Power» (см. раздел [4.6\)](#page-11-0).
- 4. Включить прибор, нажав на клавишу (см. раздел [4.1\)](#page-7-1).

*Примечание.* Подробная информация о работе с меню представлена в брошюре «Тестеранализатор сетей Ethernet Беркут-ET. Руководство по структуре меню».

## <span id="page-7-0"></span>**4. Внешний вид**

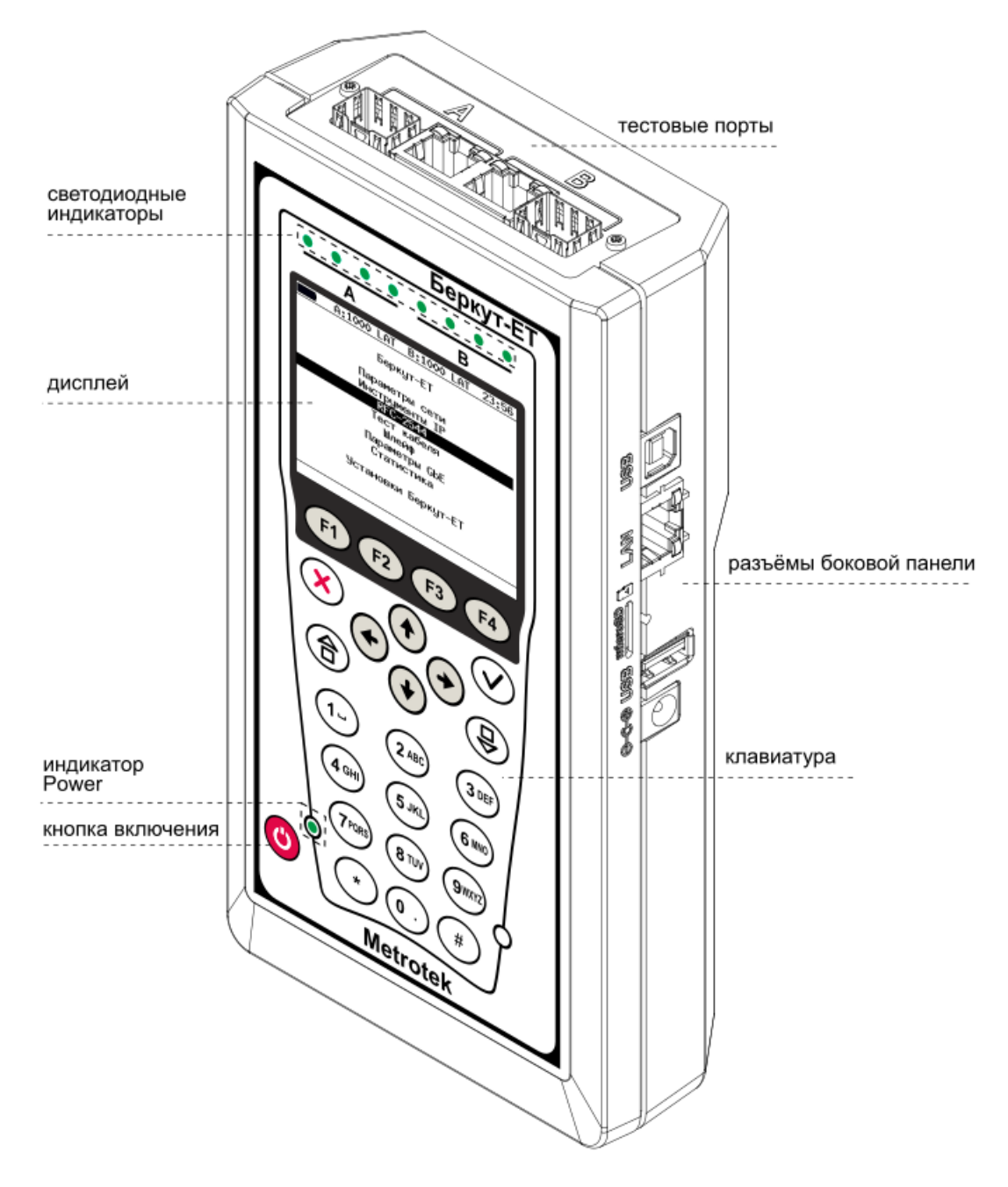

*Рисунок 4.1. Внешний вид прибора Беркут-ET*

#### <span id="page-7-1"></span>**4.1. Включение и выключение прибора**

Для включения прибора необходимо нажать и удерживать клавишу  $\overline{\mathcal{C}}$  в течение 2-3 с. После загрузки системы на экране отобразится меню «Настройки»:

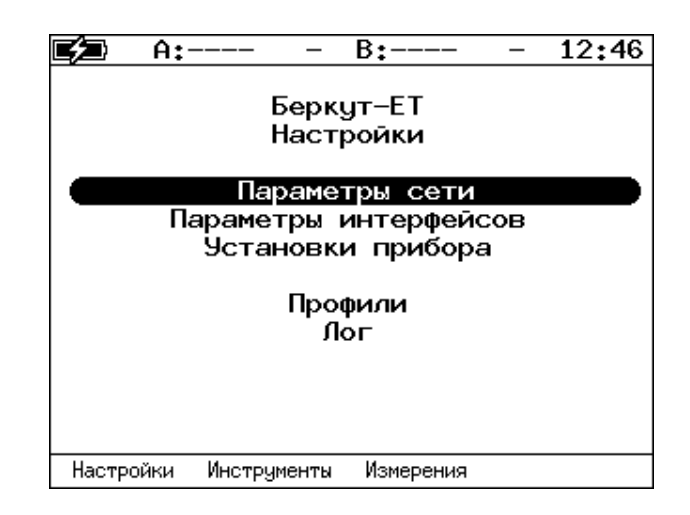

*Рисунок 4.2. Меню «Беркут-ET. Настройки»*

Для выключения прибора следует однократно нажать на клавишу , после чего на экране появится сообщение о выключении прибора:

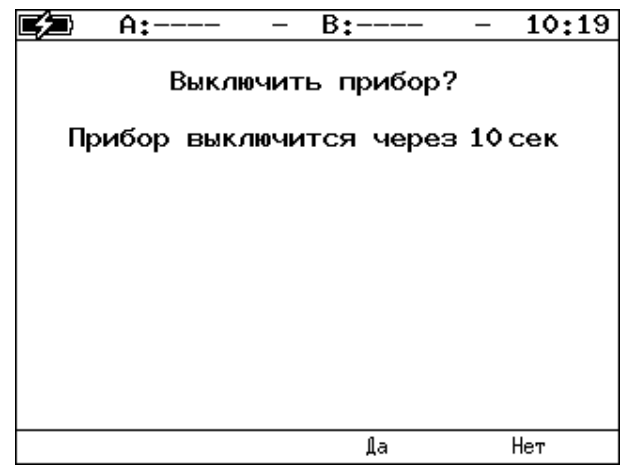

*Рисунок 4.3. Сообщение о выключении прибора*

Для выключения прибора с сохранением всех настроек необходимо нажать на клавишу <sup>F3</sup> или дождаться автоматического выключения по истечении 10 с.

При нажатии на клавишу <sup>F4</sup> прибор выключен не будет.

Для принудительного выключения следует нажать и удерживать клавишу в течение 4 с.

*Примечание.* Принудительное завершение работы используется в случае, когда прибор перестал отвечать на нажатия клавиш или возникла экстренная необходимость выключения. При этом настройки прибора не сохраняются.

#### <span id="page-9-0"></span>**4.2. Тестовые порты**

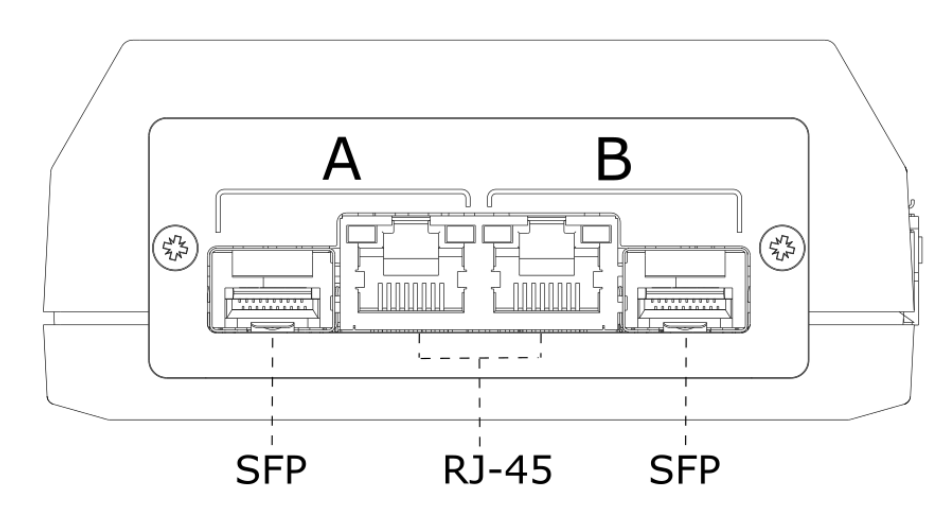

*Рисунок 4.4. Верхняя панель прибора*

Верхняя панель прибора Беркут-ET имеет два порта (A и B) для подключения к тестируемому устройству или сети Ethernet/Gigabit Ethernet. Каждый порт содержит 2 разъёма — RJ-45 и SFP. Во время тестирования используется только один из разъёмов.

#### <span id="page-9-1"></span>**4.3. Индикаторы состояния портов A, B, LAN**

Порты A, B и LAN прибора Беркут-ET имеют по два светодиодных индикатора для определения состояния и активности соединения.

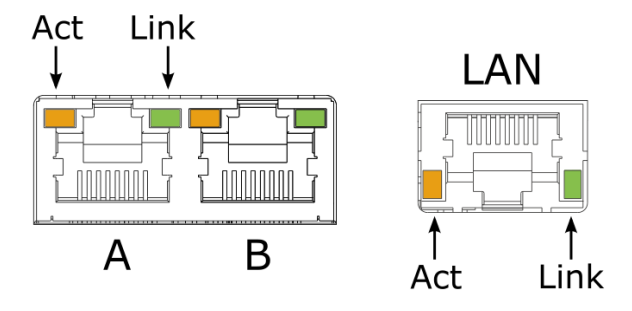

*Рисунок 4.5. Светодиодные индикаторы «Act» и «Link»*

*Таблица 4.1. Описание светодиодных индикаторов «Act» и «Link»*

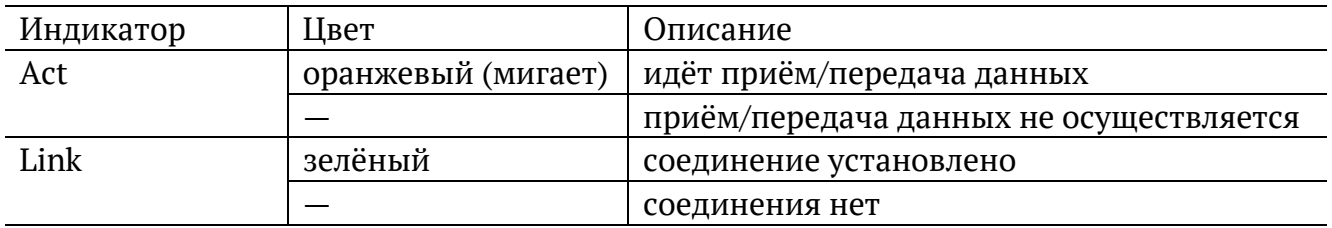

### <span id="page-10-0"></span>**4.4. Разъёмы боковой панели**

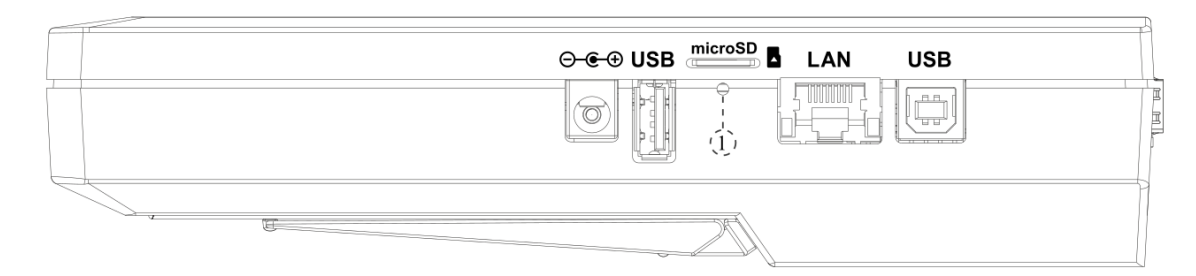

*Рисунок 4.6. Боковая панель прибора*

<span id="page-10-2"></span>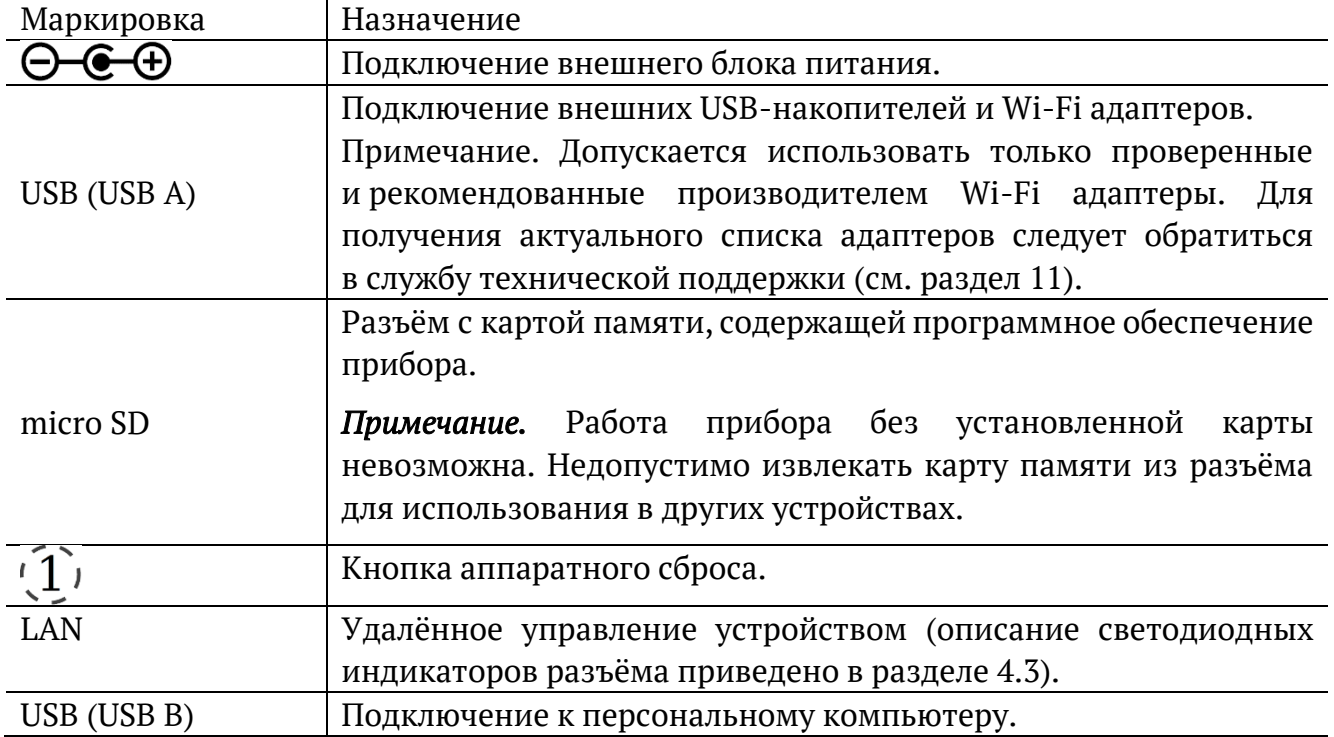

### <span id="page-10-1"></span>**4.5. Светодиодные индикаторы**

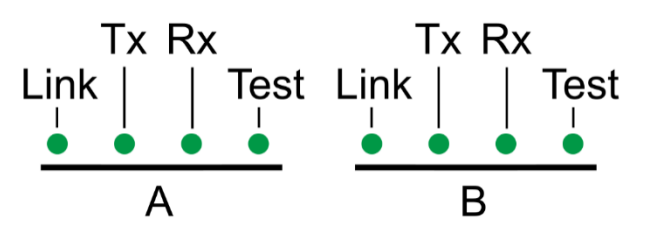

*Рисунок 4.7. Светодиодные индикаторы лицевой панели*

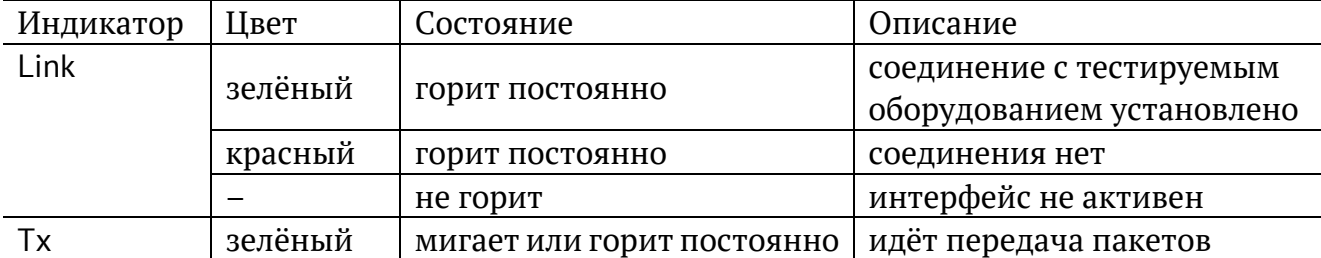

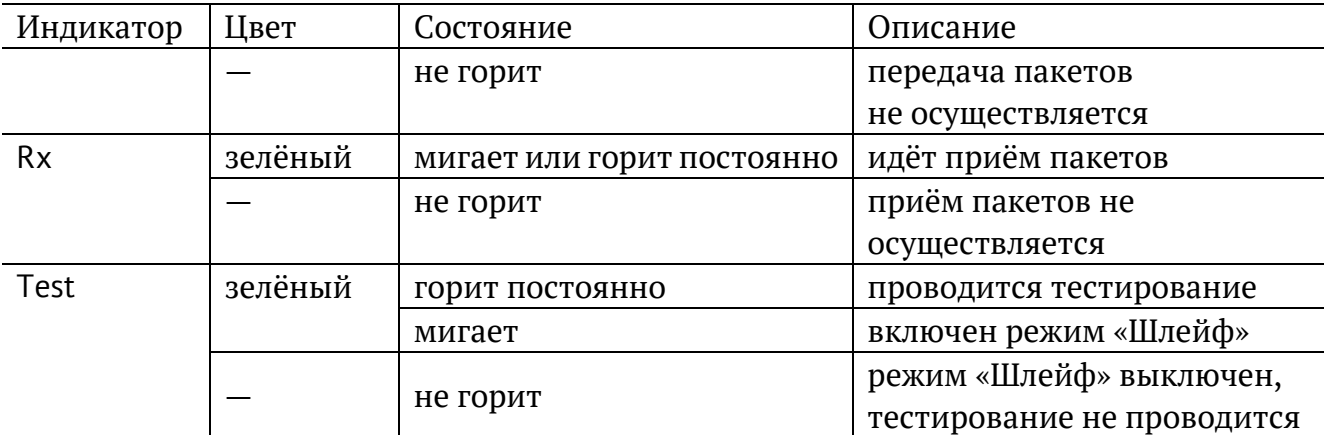

*Примечание*. Для отображения подписей к светодиодным индикаторам служит клавиша (см. раздел [4.7\)](#page-11-1)

#### <span id="page-11-0"></span>**4.6. Индикатор Power**

Светодиодный индикатор, расположенный в нижней части передней панели корпуса прибора, загорается при подключении внешнего источника питания:

- − зелёный: аккумуляторные элементы заряжены;
- − оранжевый: идёт заряд аккумуляторных элементов (после окончания заряда индикатор загорится зелёным);
- − зелёный и кратковременно мигает оранжевым: выполняется проверка аккумуляторных элементов на уровень заряда (при уровне более 90 % заряд включён не будет).

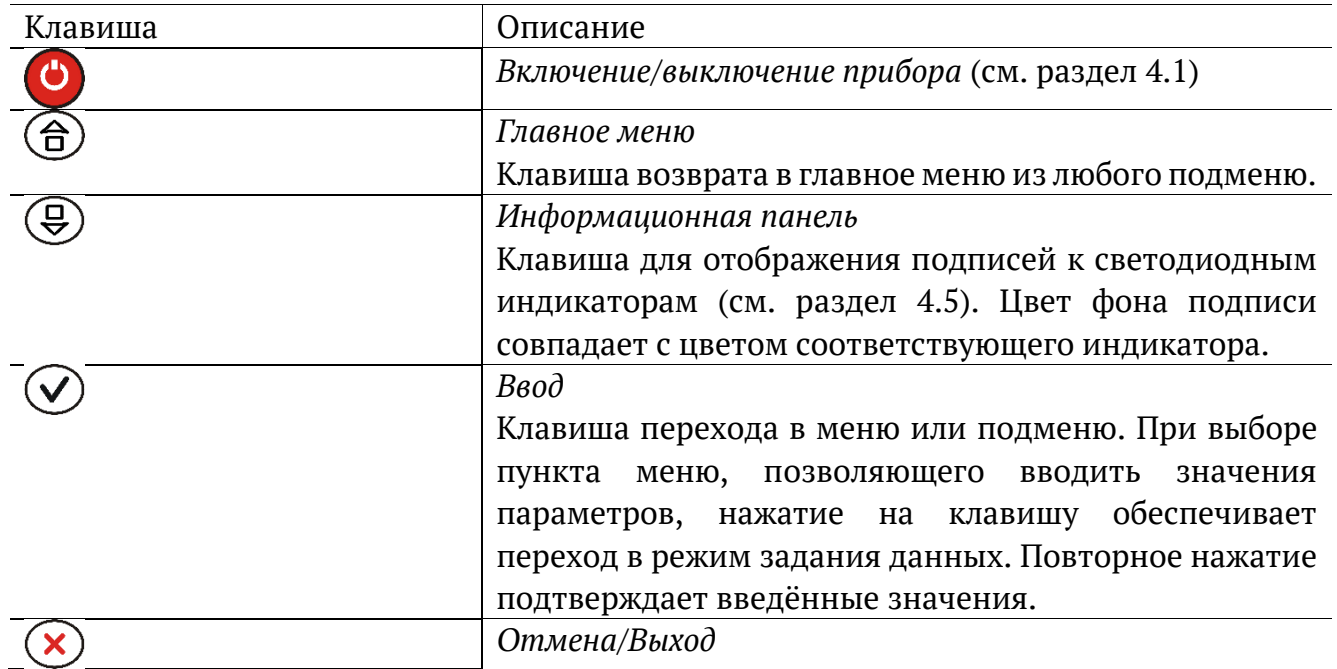

### <span id="page-11-1"></span>**4.7. Клавиатура**

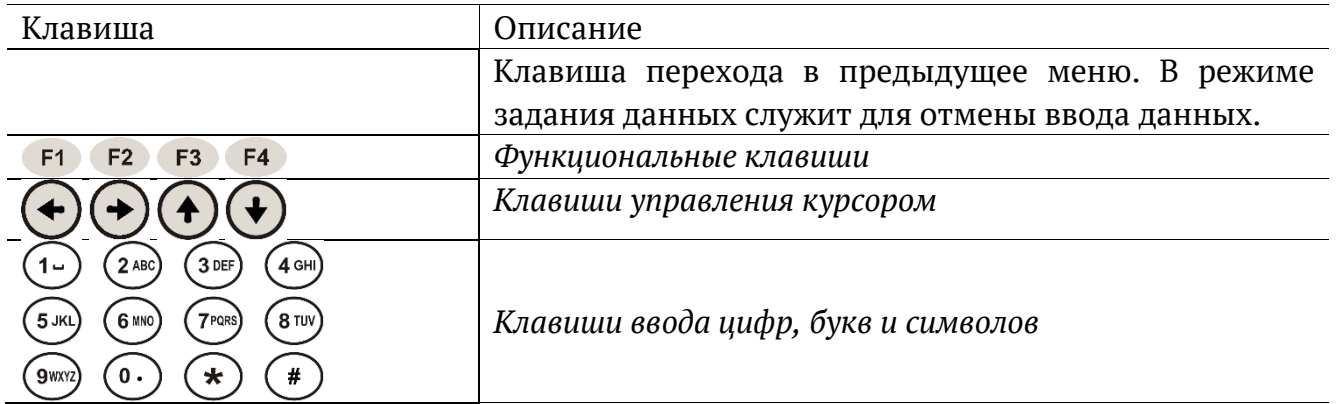

## <span id="page-13-0"></span>**5. Подключение к прибору**

Подключение к прибору выполняется с помощью персонального компьютера (ПК) по интерфейсу Ethernet (см. раздел [5.2](#page-13-2)) или USB (см. раздел [5.3\)](#page-14-1).

#### <span id="page-13-1"></span>**5.1. Параметры подключения**

На приборе установлена ОС Linux и созданы три учётные записи: root, admin и user.

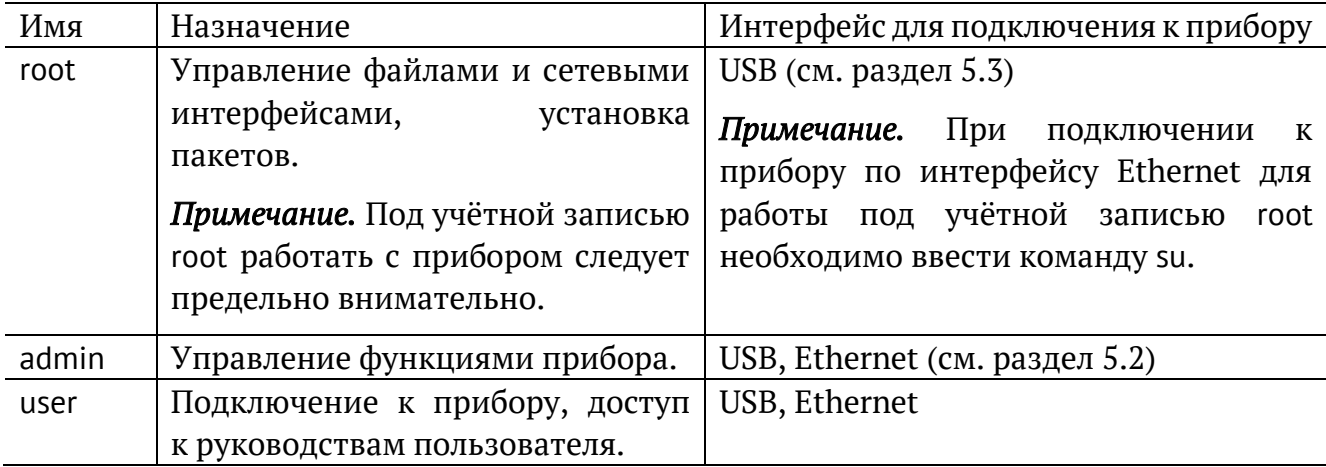

В таблице ниже приведены параметры для первого подключения к прибору. После соединения с прибором пароли можно изменить, следуя указаниям раздела [6.1.](#page-17-1) IP-адрес порта LAN задаётся в меню «Измерения» ⇒ «Параметры интерфейсов».

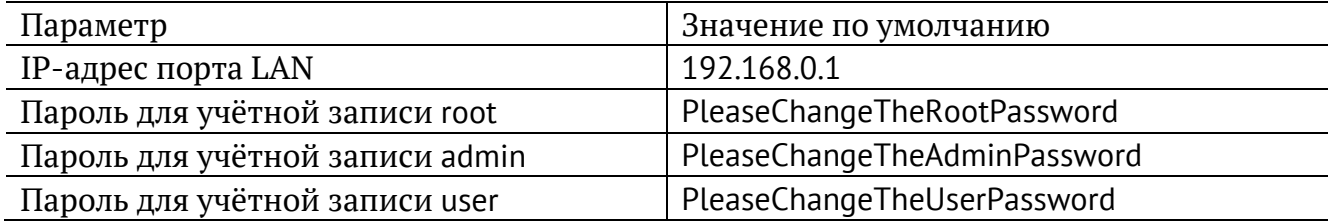

*Примечание.* Настоятельно рекомендуется изменить пароль для учётной записи root при подключении прибора к сети общего пользования (см. раздел [6.1\)](#page-17-1).

#### <span id="page-13-2"></span>**5.2. Подключение по интерфейсу Ethernet**

#### <span id="page-13-3"></span>**5.2.1. ОС Linux**

Для установки соединения между ПК и прибором следует:

- 1. Подключить порт LAN прибора к ПК или сети.
- 2. Включить прибор, нажав на кнопку включения/выключения питания.
- 3. На ПК открыть окно терминала и ввести команду:

ssh admin@IP-адрес\_порта\_LAN (или ssh user@IP-адрес\_порта\_LAN)

4. Ввести пароль для используемой учётной записи.

После успешного ввода пароля в окно терминала будет выведено приглашение (рис. [5.1](#page-14-3)). После этого можно управлять прибором с помощью команд, представленных в брошюре «Тестер-анализатор сетей Ethernet Беркут-ET. Руководство по командам удалённого управления».

File Edit View Terminal Help es@srv1:~\$ ssh admin@192.168.222.166 admin@192.168.222.166's password: Linux etn 3.18.0-mtk-0.0.3+ #5 SMP Tue Aug 11 17:42:50 MSK 2015 armv7l Welcome to ETN network analyzer! Last login: Thu Aug 13 09:34:47 2015 from sonic.ddg Trying 255.255.255.254... Connected to 255.255.255.254. Escape character is 'off'. BERcut-ET Gigabit Ethernet Analyzer. (C) 2008-2015 Metrotek BERcut-ET#

*Рисунок 5.1. Приглашение командной строки*

#### <span id="page-14-3"></span><span id="page-14-0"></span>**5.2.2. ОС Windows**

Для установки соединения между ПК и прибором Беркут-ET следует:

- 1. Подключить порт LAN прибора к ПК или сети.
- 2. Включить прибор, нажав на кнопку включения/выключения питания.
- 3. Открыть терминальный клиент с поддержкой SSH, например PuTTY.
- 4. Задать IP-адрес порта LAN и войти в систему.
- 5. Ввести имя пользователя: admin или user.
- 6. Ввести пароль для выбранной учётной записи.

После успешного ввода пароля можно управлять прибором с помощью команд, представленных в брошюре «Тестер-анализатор сетей Ethernet Беркут-ET. Руководство по командам удалённого управления».

#### <span id="page-14-1"></span>**5.3. Подключение по интерфейсу USB**

#### <span id="page-14-2"></span>**5.3.1. ОС Linux**

Взаимодействие с прибором в ОС Linux осуществляется посредством стандартного драйвера USB serial и любой доступной терминальной программы (например, minicom).

 $\blacktriangle$ 

Для установки соединения между персональным компьютером (ПК) и прибором с использованием программы minicom необходимо выполнить следующие действия:

- 1. Подключить порт USB B прибора к USB-порту ПК.
- 2. Включить прибор, нажав на кнопку включения/выключения питания.
- 3. На ПК запустить программу minicom:

minicom -D /dev/ttyUSB0 -b 115200

*Примечание.* В настройках программы minicom необходимо выключить аппаратное и программное управление потоком.

4. В случае успешного соединения в окно терминальной программы будет выведено приглашение для ввода имени пользователя и пароля.

После корректного ввода параметров подключения можно управлять прибором с помощью команд, представленных в брошюре «Тестер-анализатор сетей Ethernet Беркут-ET. Руководство по командам удалённого управления».

#### <span id="page-15-0"></span>**5.3.2. ОС Windows**

Взаимодействие с прибором в ОС Windows осуществляется посредством драйвера Virtual COM Port. Данный драйвер следует предварительно установить на ПК для инициализации прибора в системе. Файлы драйверов для различных операционных систем и указания по их установке представлены на сайте компании FTDI Chip: http://www.ftdichip.com/Drivers/VCP.htm.

*Примечание.* Взаимодействие с прибором может обеспечиваться как стандартными средствами ОС Windows — программой HyperTerminal, так и терминальными программами сторонних производителей.

Для установки соединения между ПК и прибором с использованием программы HyperTerminal необходимо выполнить следующие действия:

- 1. Подключить порт USB B прибора к USB-порту ПК.
- 2. Включить прибор, нажав на кнопку включения/выключения питания.
- 3. На ПК запустить программу HyperTerminal.
- 4. Создать новое подключение: «Файл» ⇒ «Новое подключение».
- 5. Задать имя подключения.
- 6. Определить, каким COM-портом в системе является подключенный прибор, обратившись к стандартному приложению «Диспетчер устройств»:

«Мой компьютер» ⇒ «Свойства» ⇒ «Оборудование» ⇒ «Диспетчер устройств».

- 7. Выбрать последовательный порт, к которому подключен прибор.
- 8. Установить параметры последовательного порта:
	- − скорость (бит/с): 115 200;
- − биты данных: 8;
- − чётность: нет;
- − стоповые биты: 1;
- − управление потоком: нет.
- 9. После нажатия на кнопку Enter HyperTerminal попытается установить соединение с прибором. В случае успешного соединения в окно терминальной программы будет выведено приглашение для ввода имени пользователя и пароля.

После корректного ввода параметров подключения можно управлять прибором с помощью команд, представленных в брошюре «Тестер-анализатор сетей Ethernet Беркут-ET. Руководство по командам удалённого управления».

## <span id="page-17-0"></span>**6. Конфигурация прибора**

#### <span id="page-17-1"></span>**6.1. Изменение пароля**

Для изменения пароля по умолчанию (см. раздел [5.1](#page-13-1)) следует:

- 1. Подключиться к прибору, используя учётную запись «root».
- 2. Подмонтировать файловую систему на запись командой «mount -o rw,remount /».
- 3. Ввести команду «passwd» и следовать указаниям на экране ПК.

#### <span id="page-17-2"></span>**6.2. Добавление пользователей**

Для добавления новых пользователей следует:

- 1. Подключиться к прибору Беркут-ET (см. раздел [5](#page-13-0)), используя учётную запись root.
- 2. Ввести команду «adduser» и следовать указаниям на экране ПК.

## <span id="page-18-0"></span>**7. Обновление программного обеспечения прибора**

Обновление программного обеспечения (ПО) прибора Беркут-ET выполняется через интерфейс USB с использованием внешнего накопителя. Обновлённое ПО может включать как исправление ошибок, так и новые функциональные возможности. Сохранённые на приборе данные и настройки тестов в процессе обновления не затрагиваются.

#### <span id="page-18-1"></span>**7.1. Подготовка к обновлению**

Файлы с обновлениями ПО доступны на сайте http://metrotek.ru в разделе «Приборы» ⇒ «Обновления». Перед обновлением необходимо загрузить с сайта zip-архив, распаковать его в корневой каталог USB-накопителя и ознакомиться с содержимым файла readme.txt, в котором хранится важная информация о релизе ПО.

*Примечание.* Поддерживаются USB-носители только с файловой системой FAT и объёмом не менее 256 Мбайт.

#### <span id="page-18-2"></span>**7.2. Алгоритм обновления**

*Примечание.* Не следует отключать USB-накопитель от прибора до окончания процесса обновления.

- 1. Подключить к прибору внешний источник питания.
- 2. Подключить к прибору USB-накопитель, содержащий файлы обновлений, и включить прибор.
- 3. В течение первых 35—40 секунд будет выполнено чтение файлов обновлений с USB-накопителя. В это время никакая информация на экран прибора не выводится.
- 4. После считывания необходимых файлов обновление ПО начнётся автоматически. На экран будет выведен индикатор процесса установки программного обеспечения.
- 5. Обновление ПО занимает не более 5 минут. По окончании процедуры обновления на экране отобразится сообщение об успешном завершении.
- 6. Отключить USB-накопитель. Прибор готов к работе.

## <span id="page-19-0"></span>**8. Веб-интерфейс**

Веб-интерфейс позволяет взаимодействовать с прибором посредством протокола HTTP и браузера. С помощью веб-интерфейса можно:

- просмотреть и сохранить на ПК результаты и настройки основных тестов: RFC 2544, BERT, Jitter, Y.1564;
- управлять функциями прибора по протоколу VNC;
- выполнить снимок экрана прибора;
- открыть и скачать на ПК сохраненные отчеты о результатах тестирования;
- открыть и сохранить на ПК руководства пользователя;
- скачать последнюю версию ПО для прибора.

#### <span id="page-19-1"></span>**8.1. Подключение**

- 1. Подключить порт «LAN» и ПК к одной локальной сети.
- 2. Включить прибор.
- 3. Перейти в меню «Настройки» ⇒ «Параметры сети». Получить по DHCP или назначить вручную из локальной сети IP-адрес порта «LAN».

*Примечание*. IP-адрес порта «LAN» по умолчанию — 192.168.0.1.

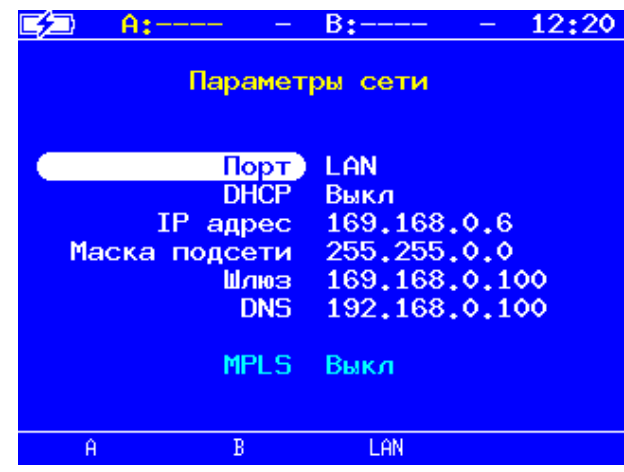

4. На ПК открыть браузер и в адресную строку ввести полученный или назначенный IP-адрес порта «LAN».

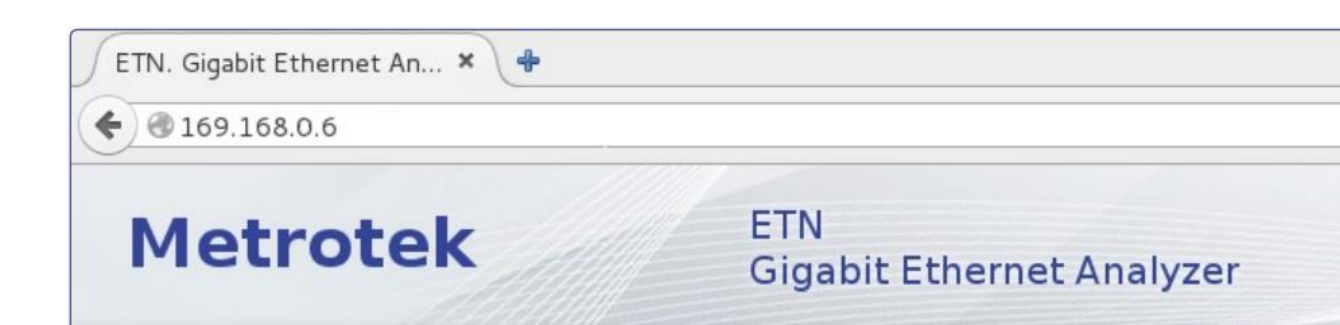

На открывшейся в браузере странице доступны следующие кнопки:

«RFC 2544», «BERT», «Jitter», «Y.1564» – позволяют просмотреть и сохранить на ПК результаты и настройки тестов. При нажатии на кнопку с названием теста открывается страница, на которой отображаются настройки и результаты последнего проведенного теста. В случае, если тест никогда не проводился, на странице выводятся настройки по умолчанию. Кнопка «Download report» предназначена для сохранения на ПК результатов последнего проведенного теста в виде CSV-файла. Перед загрузкой можно выбрать тип разделителя полей – «semicolon» (точка с запятой) или «comma» (запятая).

*Примечание.* После перезагрузки прибора результаты всех тестов удаляются.

- «Screenshot/VNC» − при нажатии на кнопку осуществляется переход к удалённому управлению прибором по протоколу VNC (см. раздел [8.2\)](#page-21-0). В данном режиме можно сохранить на ПК снимок экрана прибора.
- «Saved Results» − позволяет просмотреть список сохраненных на приборе отчетов о результатах тестирования, открыть их и сохранить на ПК в форматах pdf, docx, txt, html.
- «Documentation and Support» страница содержит список руководств пользователя в формате pdf, которые можно открыть и сохранить на ПК. Также на странице доступны контактные данные службы технической поддержки и кнопка «Get Latest Firmware», позволяющая перейти к ссылкам для скачивания последней версии ПО прибора.

### <span id="page-21-0"></span>**8.2. Удалённое управление (VNC)**

Удалённое управление<sup>1</sup> в графическом режиме осуществляется с использованием протокола VNC (Virtual Network Computing). Такое подключение позволяет получить на мониторе ПК изображение экрана прибора Беркут-ET. При помощи компьютерной мыши и клавиатуры можно запускать тесты, сохранять и просматривать результаты измерений, управлять функциями прибора и выполнять другие необходимые действия.

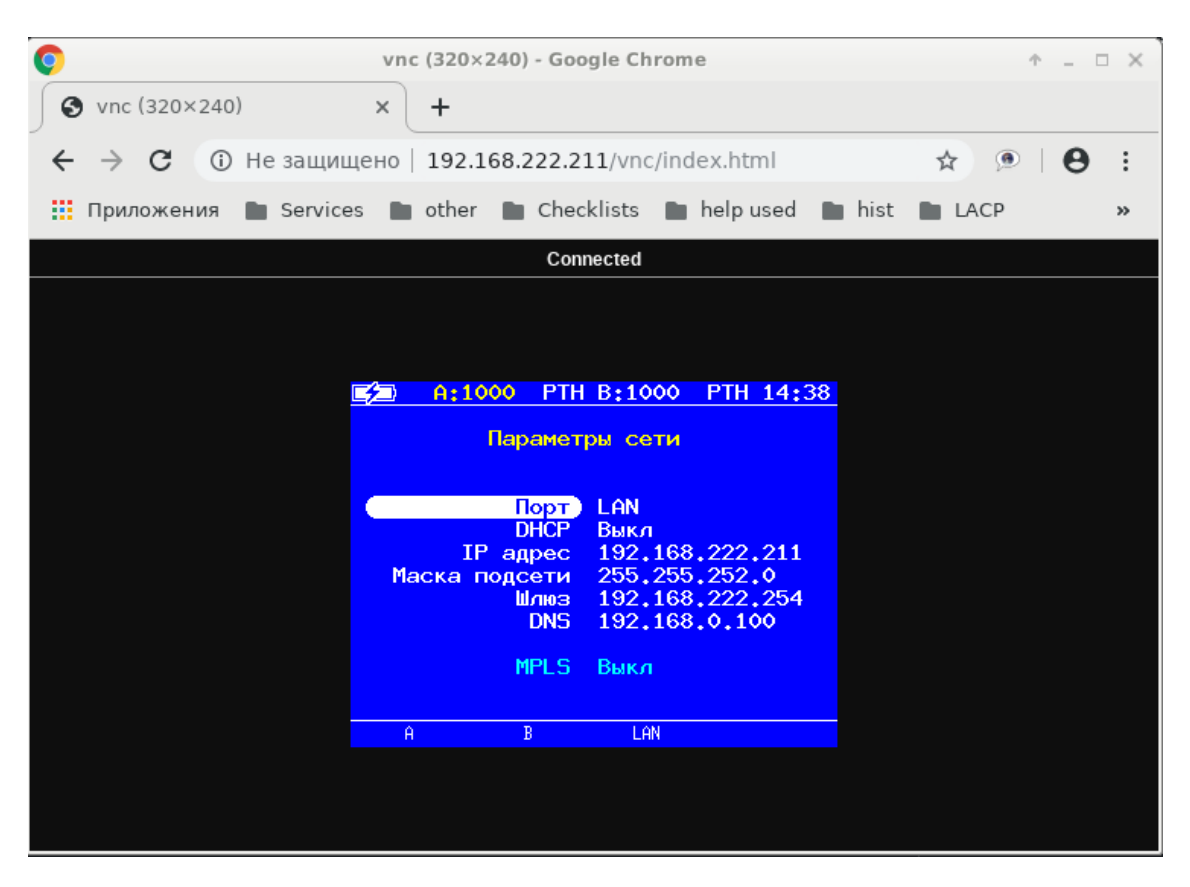

*Рисунок 8.1. Удалённое управление по протоколу VNC*

<sup>&</sup>lt;sup>1</sup> В базовую конфигурация не входит. Доступно при дополнительном заказе опции «ETRC».

### <span id="page-22-0"></span>**9. Методика поверки**

<span id="page-22-1"></span>Порядок проведения поверки приведён в методике поверки.

### **10. Техническое обслуживание прибора**

Техническое обслуживание прибора состоит из следующих операций:

- − периодический внешний осмотр устройства, блока питания и кабелей с целью содержания в исправном и чистом состоянии;
- − периодический заряд аккумуляторной батареи для увеличения её срока службы и поддержания номинальной ёмкости.

*Примечание.* При длительном хранении прибора на складе батарею рекомендуется заряжать 1 раз в 3 месяца.

## <span id="page-22-2"></span>**11. Техническая поддержка**

Заявки по всем техническим вопросам принимаются службой поддержки по рабочим дням с 10:00 до 18:00. Обратиться в службу можно:

- − по телефону: +7 (812) 340-0118, +7 (812) 340-0119;
- − по e-mail: support@metrotek.ru.

## <span id="page-23-0"></span>**12. Спецификации**

## <span id="page-23-1"></span>**12.1. Общие характеристики**

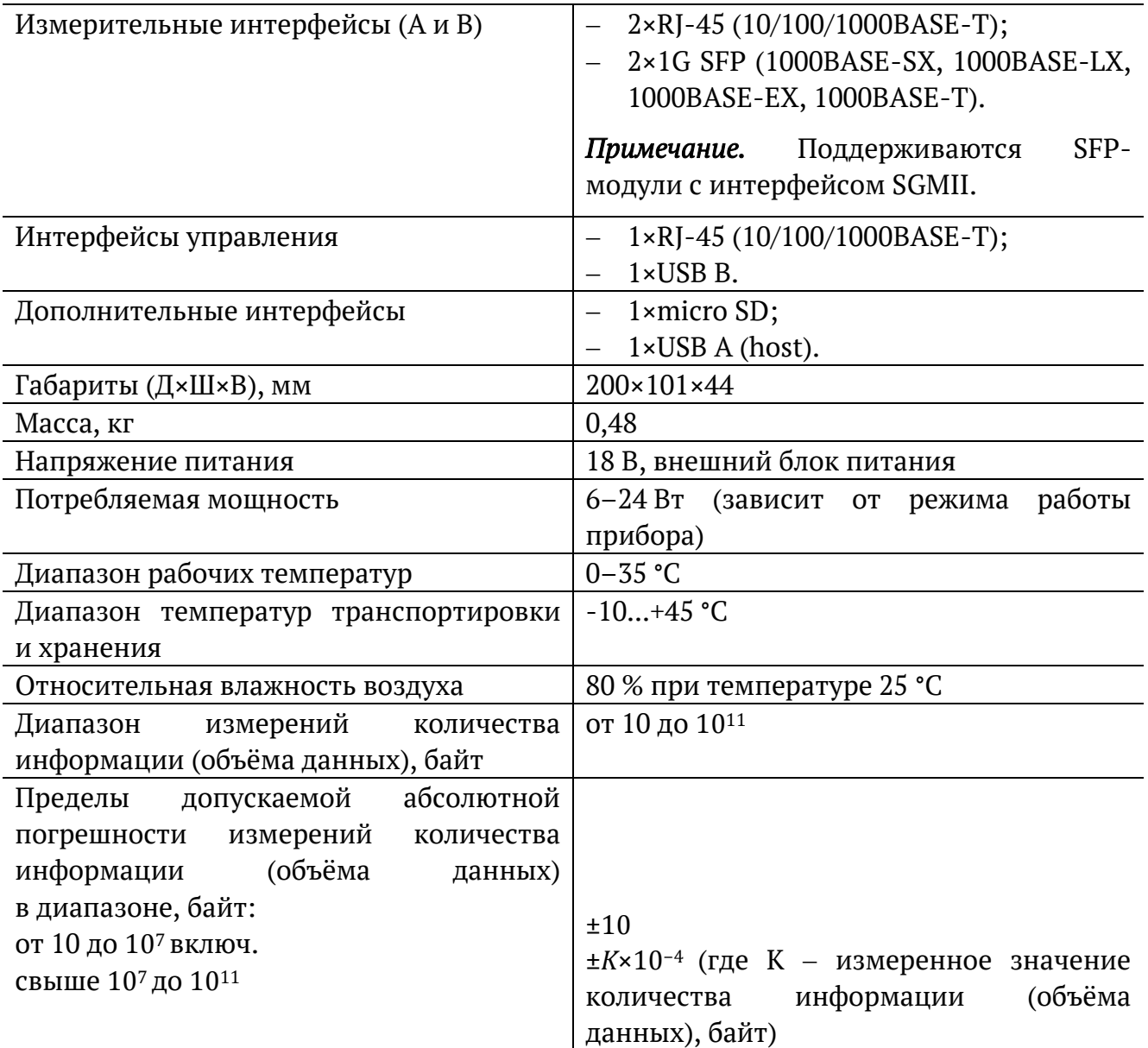

## <span id="page-23-2"></span>**13. Тестирование**

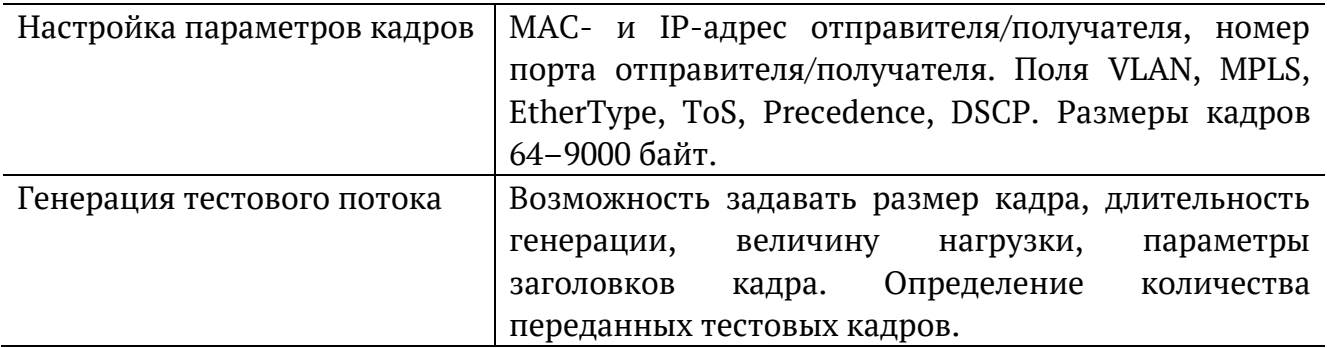

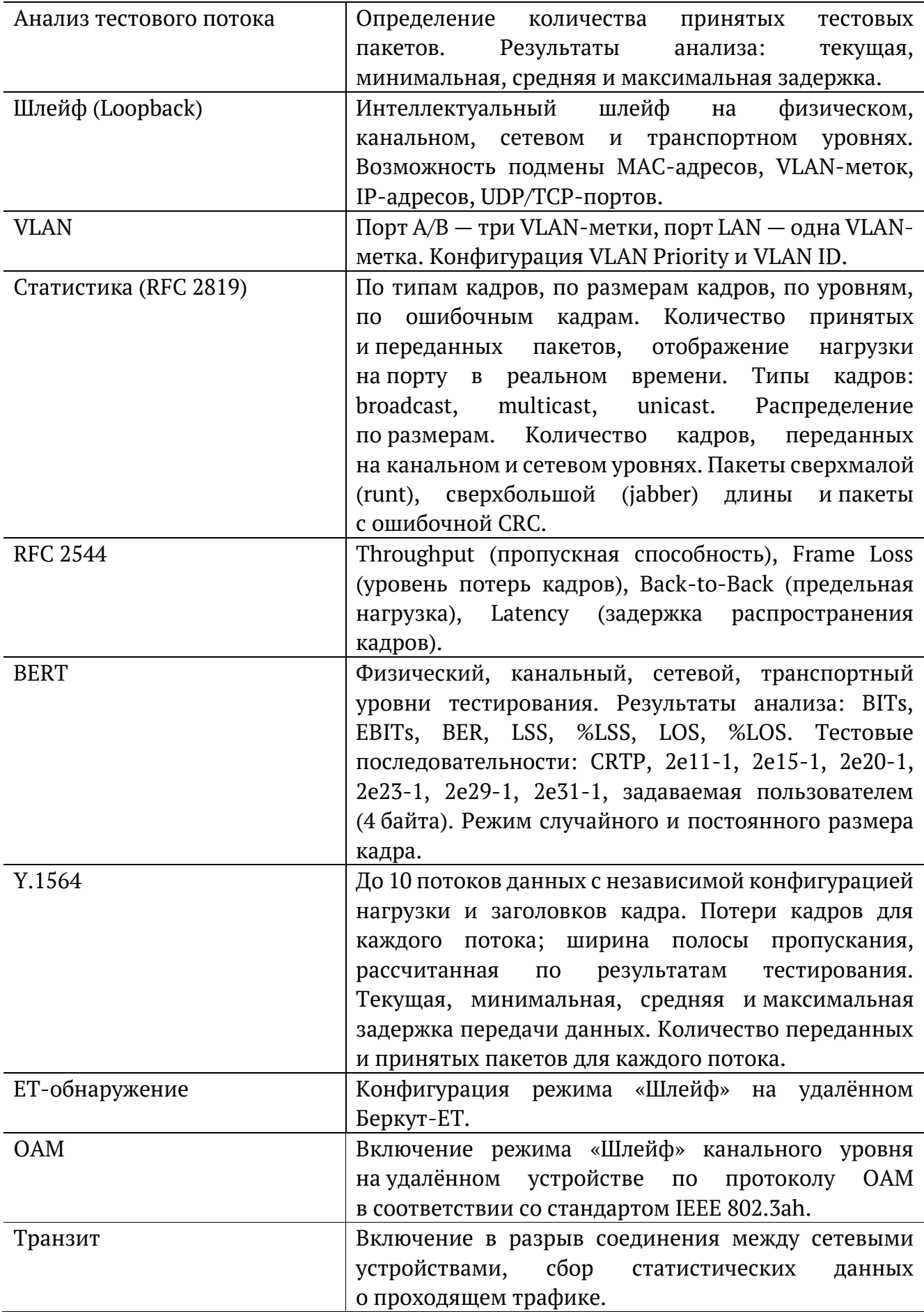

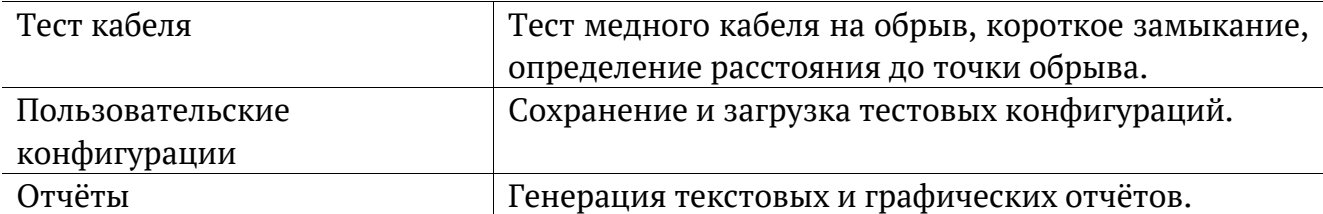

#### <span id="page-25-0"></span>**13.1. Опции поставки**

<span id="page-25-2"></span>

| <b>ETIP</b>          | Поддержка сетевых программ и протоколов: Traceroute, DNS lookup,<br>перехват ARP.                                                                                                    |
|----------------------|----------------------------------------------------------------------------------------------------|
| <b>ETWEB</b>         | Тестирование НТТР-соединений (требует опции ЕТІР).                                                                                                    |
| <b>ETJT</b>          | Измерение пакетного джиттера в соответствии с методикой RFC 4689.<br>анализа: PKTs, OOOPs, INOPs, %OOOPs,<br>Результаты<br>%INOPs,<br>распределение джиттера, количество пакетов, джиттер которых был<br>меньше/больше заданного порога. Режим случайного и постоянного<br>размера кадра.                                                                                                    |
| <b>ETRC</b>          | Удалённое управление прибором по протоколу SSH, VNC управление через<br>WEB.                                                                                                    |
| <b>ETMM</b>          | Тесты конфигурации и служб по рекомендации Ү.1564. Возможность<br>настройки до 10 сервисов с индивидуальными параметрами:<br>MAC/VLAN/MPLS/IP/ToS/нагрузка.                                                                                                    |
| ETAT <sup>2</sup>    | Асимметричное тестирование:<br>измерение односторонней задержки, пропускной способности канала,<br>потерь пакетов и джиттера;<br>диагностика каналов, характеристики<br>которых<br>различны<br>ДЛЯ<br>передающего и приемного направлений.                                                                                                    |
| ETBIDIR <sup>3</sup> | Двунаправленный тест по методике RFC 2544.                                                                                                    |
| ET2P <sup>3</sup>    | Поддержка<br>двух передатчиков: проведение<br>измерений<br>на<br>двух<br>интерфейсах.                                                                                                    |
| <b>ETPTP</b>         | Синхронизация по протоколу PTPv2 позволяет выполнять измерение<br>задержки по методике RFC 2544, а также анализ по рекомендации Y.1564<br>при тестировании асимметричных каналов.<br>Асимметричное тестирование <sup>2</sup> :<br>измерение односторонней задержки, пропускной способности канала,<br>потерь пакетов и джиттера;<br>характеристики которых<br>диагностика каналов,<br>различны<br>ДЛЯ<br>передающего и приемного направлений. |
| <b>ETMPLS</b>        | Поддержка до 3-х MPLS меток, конфигурация MPLS Label, MPLS CoS и MPLS<br>TTL.                                                                                                    |

<span id="page-25-1"></span><sup>&</sup>lt;sup>2</sup> Начиная с версии ПО 4.0.26/1.1.34, опция ETAT (асимметричное тестирование) входит в состав опции ETPTP. При открытии опции ETAT отдельно, не в составе ETPTP, функция асимметричного тестирования по-прежнему будет активирована, при этом опция ETAT в списке опций не отобразится.

<sup>3</sup> Начиная с версии ПО 4.0.26/1.1.34, двунаправленный тест и функция поддержки двух передатчиков включены в состав программного обеспечения прибора. Активация опций ET2P и ETBIDIR не требуется. Если ключ для опций содержит ET2P и ETBIDIR, после активации ключа эти опции не отобразятся в списке опций.

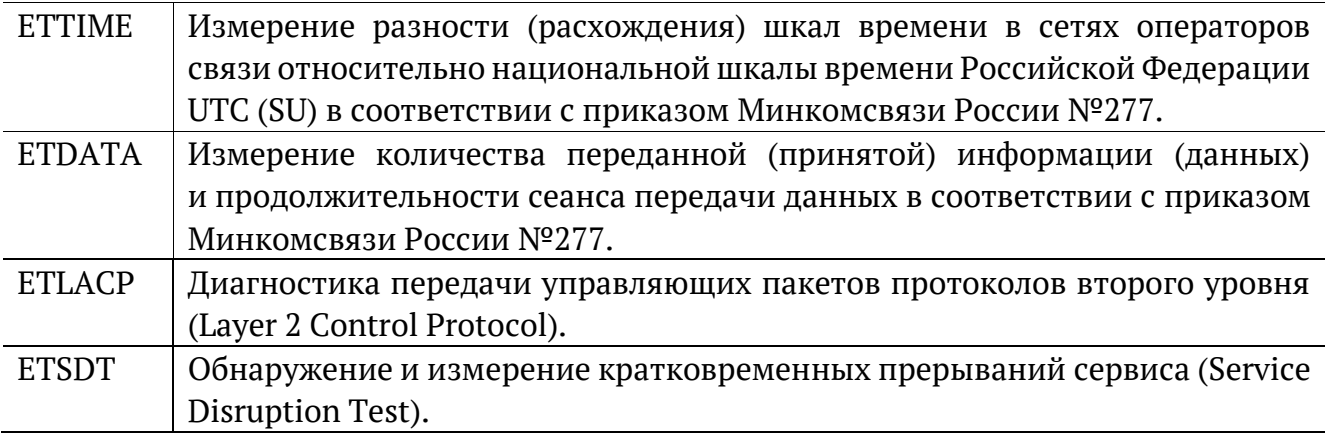